# 专属主机

# 用户指南

文档版本 06 发布日期 2023-12-25

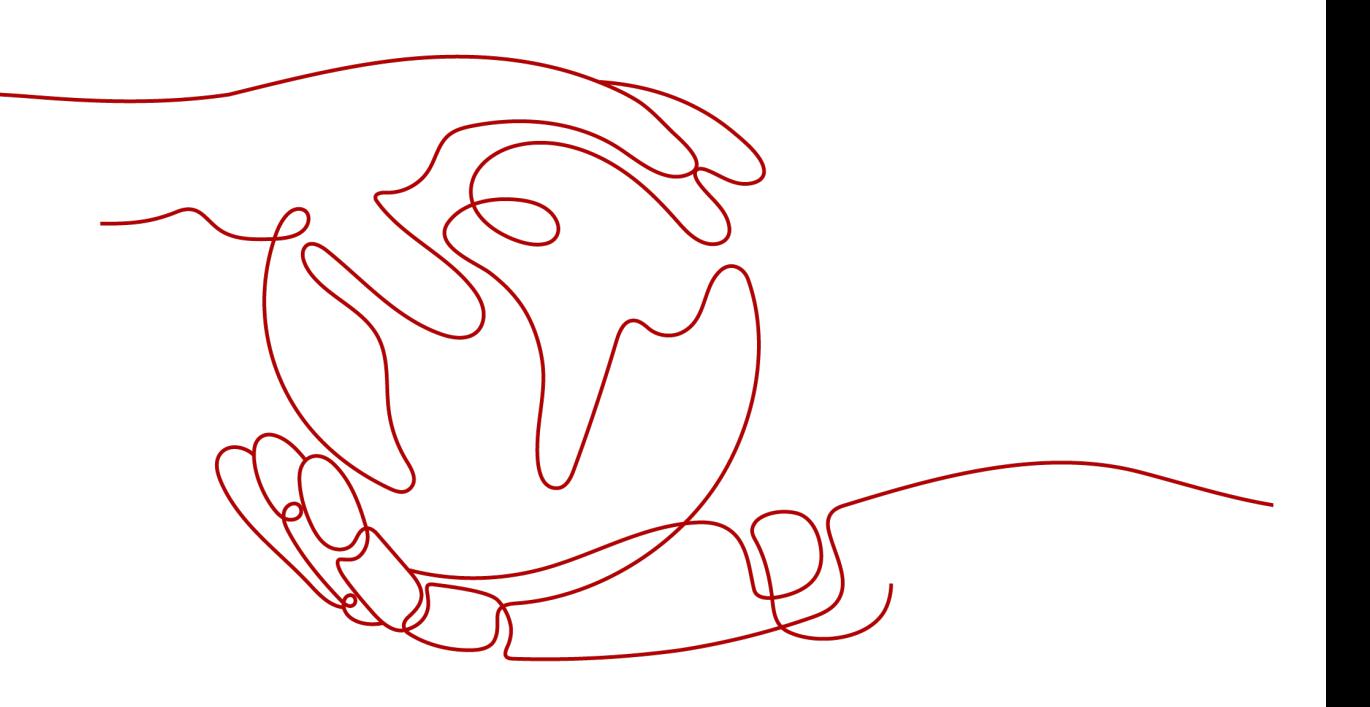

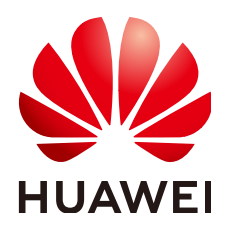

#### 版权所有 **©** 华为技术有限公司 **2023**。 保留一切权利。

非经本公司书面许可,任何单位和个人不得擅自摘抄、复制本文档内容的部分或全部,并不得以任何形式传 播。

#### 商标声明

**、<br>HUAWE和其他华为商标均为华为技术有限公司的商标。** 本文档提及的其他所有商标或注册商标,由各自的所有人拥有。

#### 注意

您购买的产品、服务或特性等应受华为公司商业合同和条款的约束,本文档中描述的全部或部分产品、服务或 特性可能不在您的购买或使用范围之内。除非合同另有约定,华为公司对本文档内容不做任何明示或暗示的声 明或保证。

由于产品版本升级或其他原因,本文档内容会不定期进行更新。除非另有约定,本文档仅作为使用指导,本文 档中的所有陈述、信息和建议不构成任何明示或暗示的担保。

安全声明

## 漏洞处理流程

华为公司对产品漏洞管理的规定以"漏洞处理流程"为准,该流程的详细内容请参见如下网址: <https://www.huawei.com/cn/psirt/vul-response-process> 如企业客户须获取漏洞信息,请参见如下网址: <https://securitybulletin.huawei.com/enterprise/cn/security-advisory>

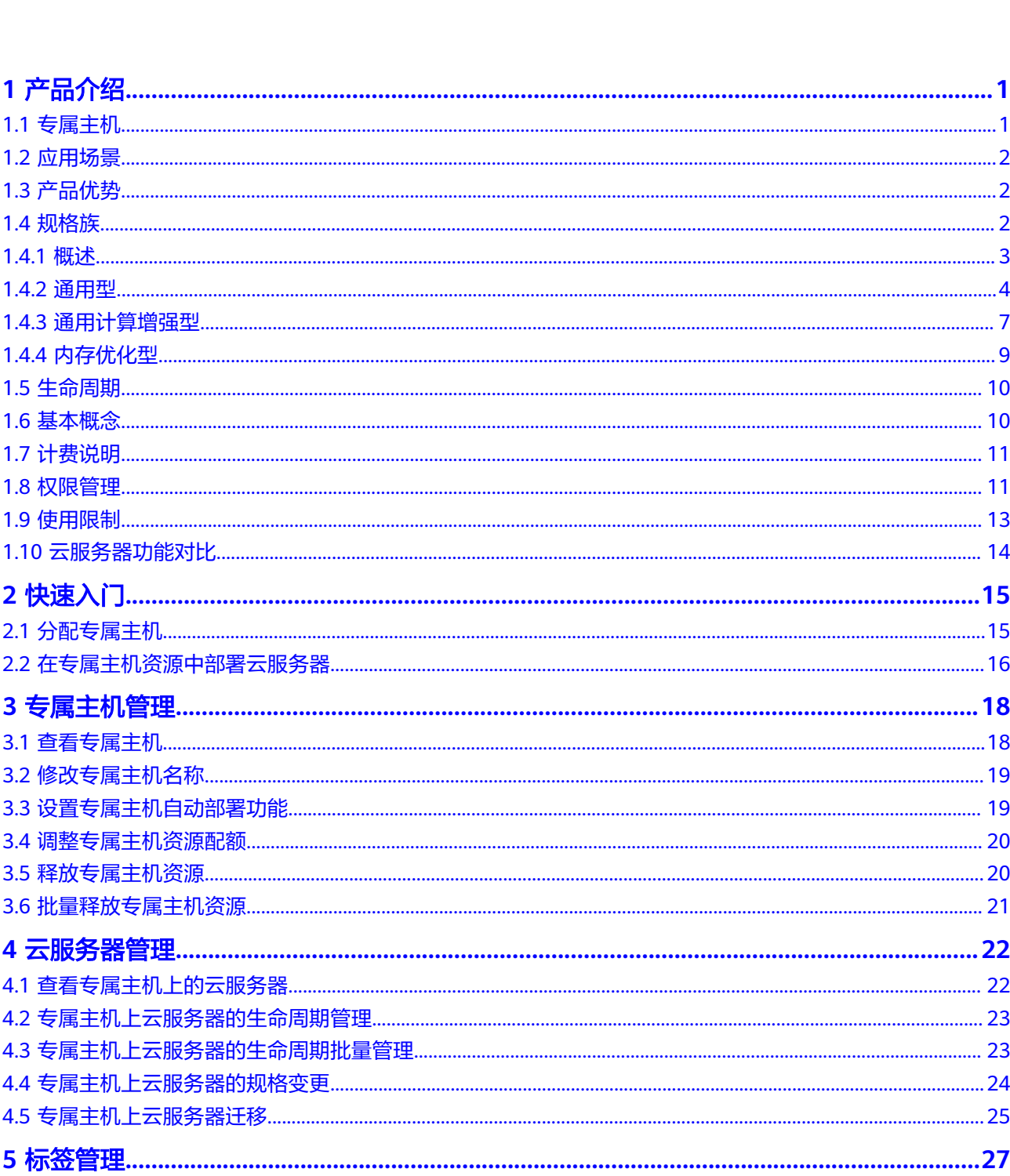

目录

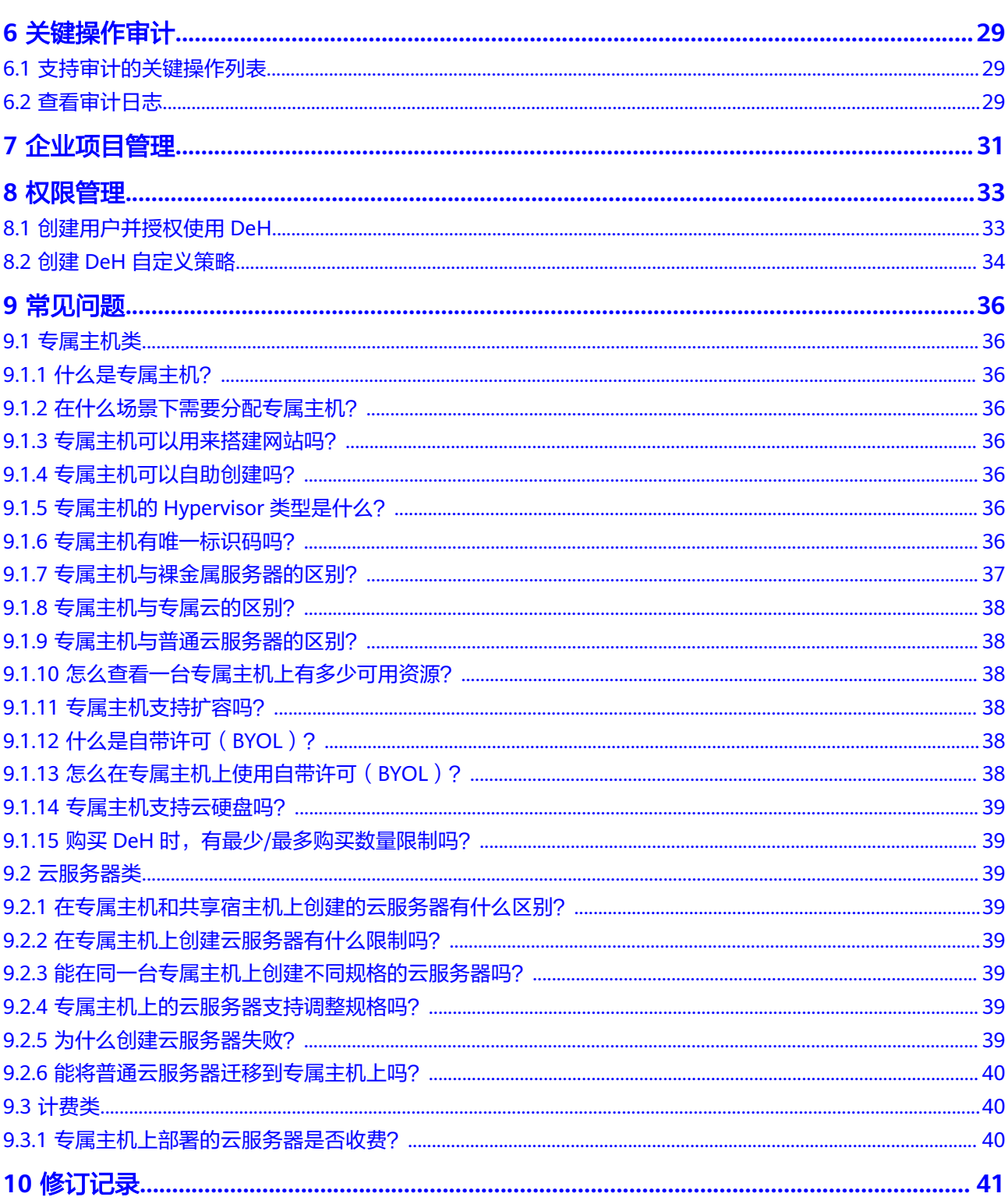

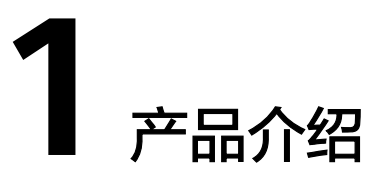

## <span id="page-5-0"></span>**1.1** 专属主机

专属主机 (Dedicated Host, DeH), 是指用户可独享的专属物理主机资源。您可以 将云服务器创建在您的专属主机上,满足您对隔离性、安全性、性能的更高要求。同 时,您还可以在迁移业务至专属主机时,继续使用迁移前的服务器端软件许可,即支 持自带许可(BYOL),达到节省开支、提高对云服务器的自治等目的。

专属主机与普通ECS主机的区别如图**1-1**所示。

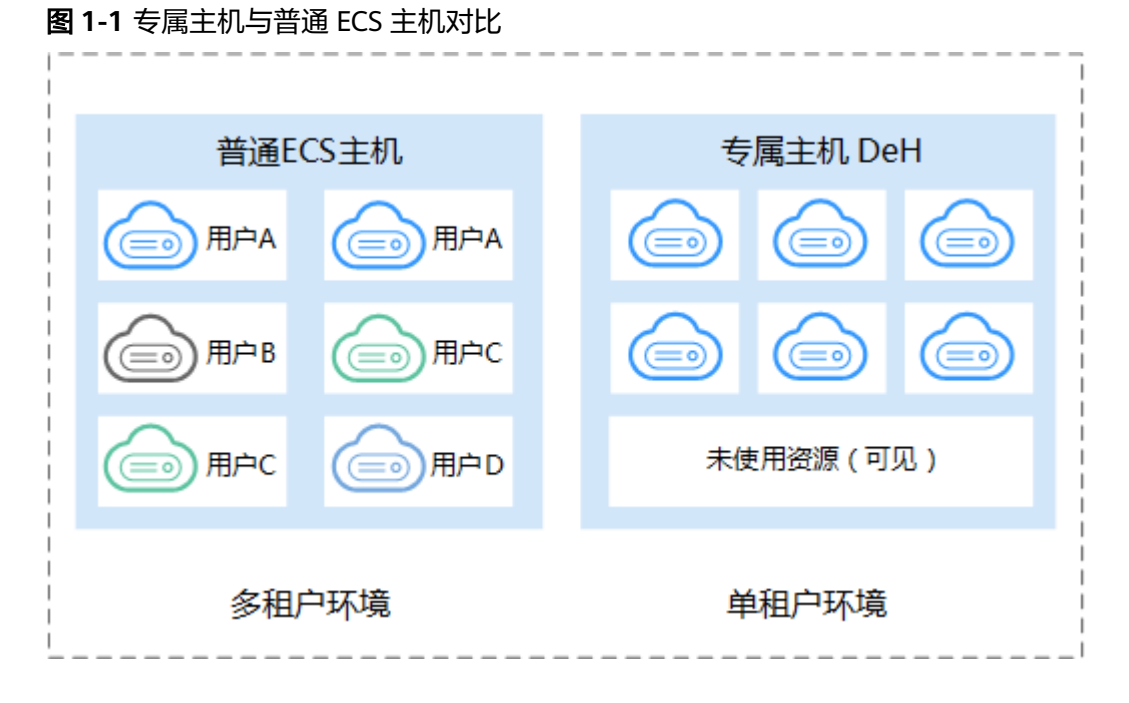

您作为专属主机的唯一租户,不需要与其他租户共享主机的物理资源,您还可以获取 这台服务器的物理属性,包括Sockets、物理内核、CPU类型、内存大小,并根据专属 主机规格创建指定规格族的云服务器。

## <span id="page-6-0"></span>自定义部署方式

您可以通过以下方式来使用您的专属主机资源:

- 指定一台专属主机来创建云服务器 您可以在DeH控制台选择一台专属主机来创建云服务器;也可以在创建云服务器 时,选择创建到指定的专属主机上。
- 由系统选择一台专属主机来创建云服务器 您在创建云服务器时, "专属主机"项需要选择"自动放置"。 此时系统会将云服务器创建在符合规格的专属主机中剩余内存最大的那一台上, 以使各专属主机尽量均衡负载。

这两种不同的使用方式相结合,既能满足您对所部署应用的隔离性、安全性、合规性 等要求,同时也能合理利用资源,使云服务器的性能更优化。

# **1.2** 应用场景

#### ● 对合规性、安全性有需求行业

用户独占物理主机,保证对其专属主机享有更多控制权,且与其他用户的资源物 理隔离,满足了用户对合规性、安全性的需求。

● 需使用自带许可(**BYOL**)特性的租户

如果您已拥有操作系统或软件的许可证(一般是指按物理插槽数、物理内核数等 进行认证的许可证),您可以通过自带许可(BYOL)的方式将业务完整迁移到云 平台,继续使用您的许可证。

性能、稳定性极其敏感行业

与一般业务相比,某些特殊场景(如金融证券、游戏应用)对服务器的性能、稳 定性和实时性要求更高。使用专属主机能进一步提升业务CPU、网络I/O资源环境 的稳定性,确保应用可靠运行。

资源自主部署,灵活管理

支持指定专属主机创建云服务器,依据专属主机资源自定义规格。可以将云服务 器从一台专属主机迁移至另一台专属主机,也可以将公共资源池的云服务器迁移 至专属主机。

## **1.3** 产品优势

- 经济: DeH服务支持BYOL模式,租户可以携带Microsoft Windows Server、 Microsoft SQL Server、Microsoft Office等现有许可证,从而节省许可开支。
- 安全: DeH服务为租户增加了另一层计算资源隔离, 专属主机上的工作负载不会 受到其他租户的工作负载的干扰。
- 合规:物理主机的隔离将有助于敏感业务(如金融)满足合规性监管要求。
- 弹性:专属主机可在几分钟内下发,灵活申请。
- 可靠:DeH服务支持99.95%的可用性。

# **1.4** 规格族

## <span id="page-7-0"></span>**1.4.1** 概述

专属主机的规格提供了对应物理服务器的配置信息,决定了您能在专属主机上使用的 ECS实例规格族,也决定了您能创建的ECS实例数量。

专属主机对应物理服务器的配置信息主要包括CPU数量(Sockets)、物理内核、本地 存储、硬件配置(CPU型号和内存大小)、虚拟CPU核数(vCPUs),您可以根据自己 的业务特性和规模,选择合适的专属主机规格。

目前已支持的专属主机规格如下:

- 通用型
- 通用计算增强型
- 内存优化型

说明

此处仅是为了帮助您速查,详细的专属主机规格介绍、适用场景,以及所支持的云服务器规格, 请前往对应章节查看。

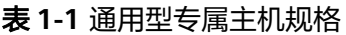

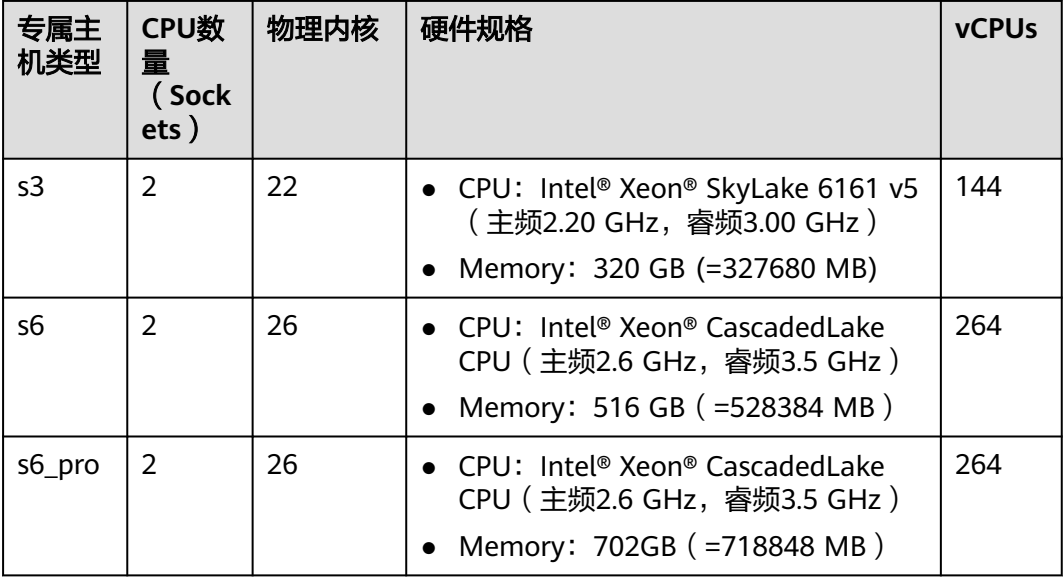

#### 表 **1-2** 通用计算增强型专属主机规格

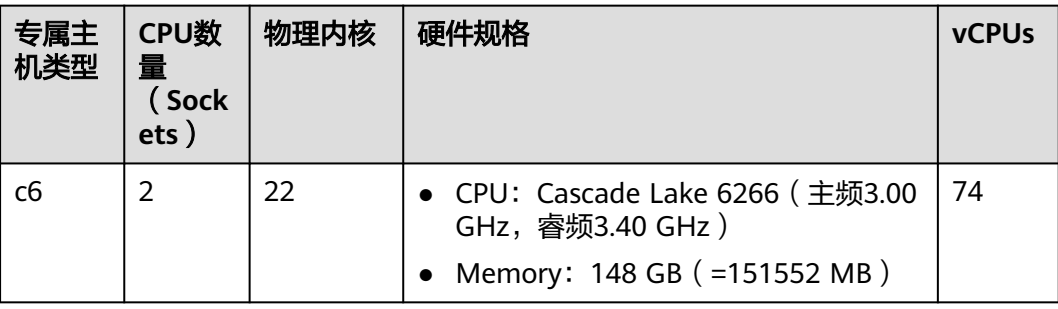

<span id="page-8-0"></span>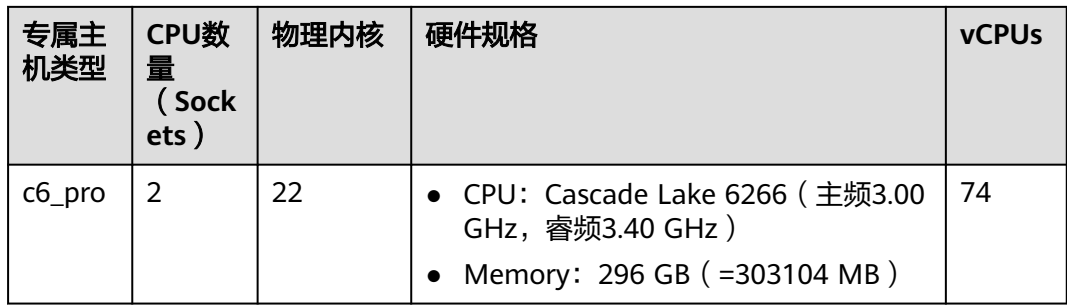

#### 表 **1-3** 内存优化型型专属主机规格说明

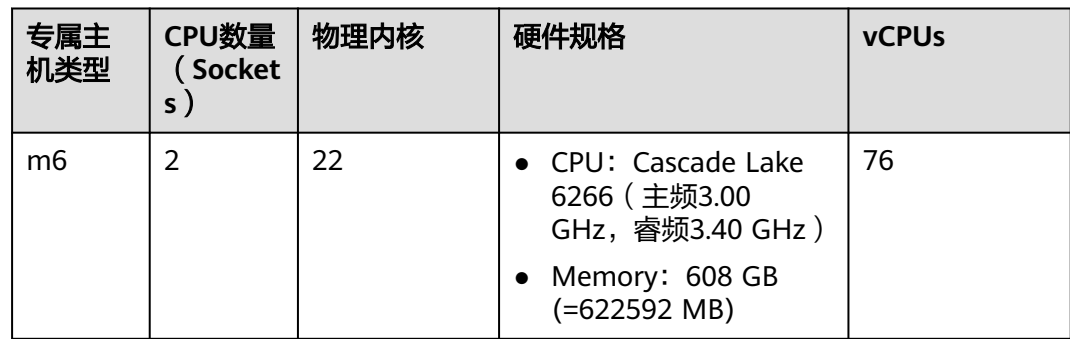

## **1.4.2** 通用型

概述

通用型专属主机提供了基本水平的硬件性能。技术上采用非绑定CPU共享调度模式, vCPU会根据系统负载被随机分配到空闲的CPU超线程上。在主机负载较轻时,可以提 供较高的计算能力,但是在主机负载较重时,可能由于不同实例vCPU争抢物理CPU资 源而导致计算性能波动不稳定。能够支撑常规工作负载的云服务器,并能应付云服务 器短时负载突增。

通用型类别目前仅提供s3、s6、s6\_pro型专属主机,该规格可用于部署S3、S6型云服 务器,搭载Intel® Xeon® SkyLake全新一代CPU,提供更好性价比。

## 专属主机规格

## 表 **1-4** s6 型专属主机规格

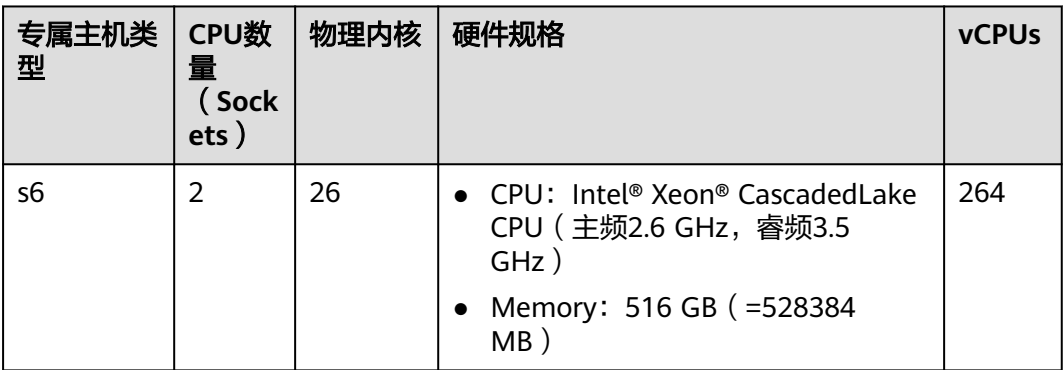

#### 表 **1-5** s6\_pro 型专属主机规格

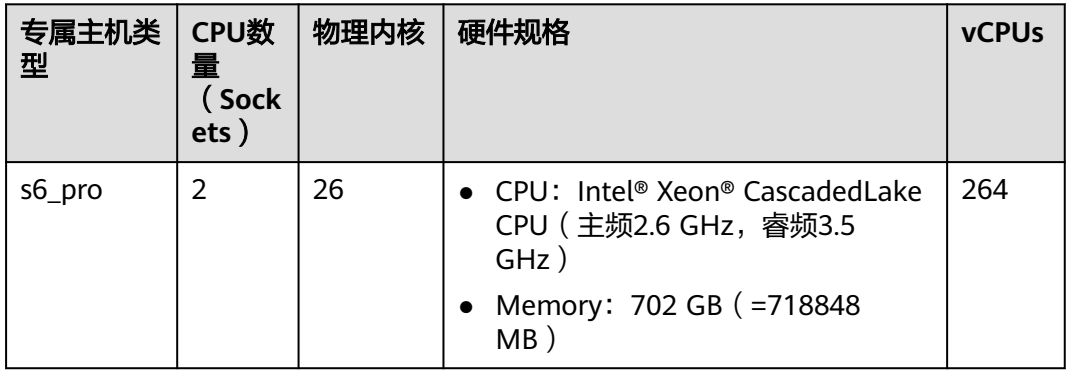

### 表 **1-6** s3 型专属主机规格

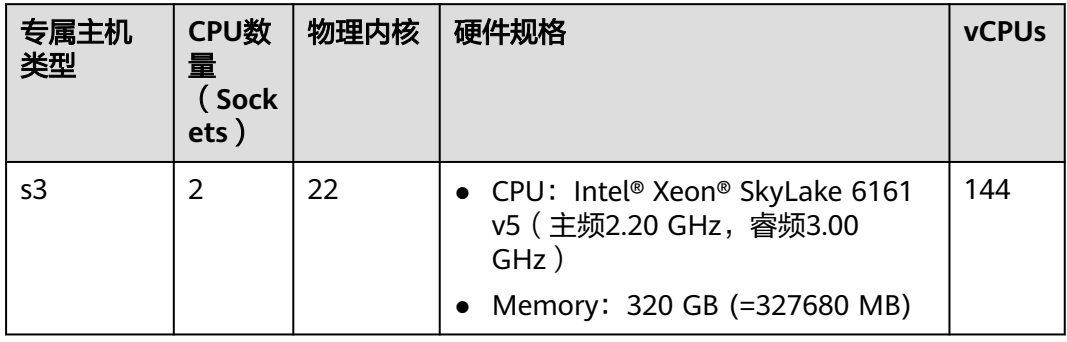

## 说明

专属主机规格中的vCPUs计算公式:vCPUs=(槽位数 \* CPU核数 \* 单核线程数 - CPU开销) \* CPU 超分比

- s6型专属主机  $vCPUs = (2 * 26 * 2 - 16) * 3 = 264$
- s6\_pro型专属主机  $vCPUs = (2 * 26 * 2 - 16) * 3 = 264$
- s3型专属主机  $vCPUs = (2 * 22 * 2 - 16) * 2 = 144$

## 支持的云服务器规格

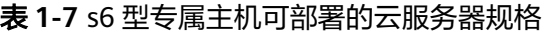

| 规格名称         | <b>vCPU</b> | 内存(GB) |
|--------------|-------------|--------|
| s6.small.1   |             |        |
| s6.medium.2  |             |        |
| s6.large.2   | 2           | 4      |
| s6.xlarge.2  | 4           | 8      |
| s6.2xlarge.2 | 8           | 16     |

表 **1-8** s6\_pro 型专属主机可部署的云服务器规格

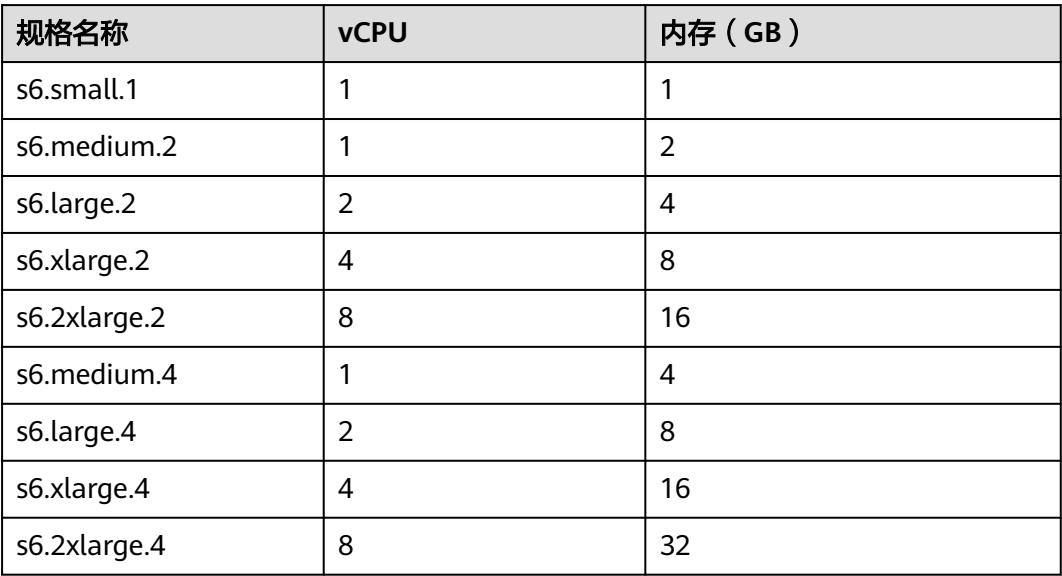

<span id="page-11-0"></span>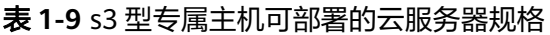

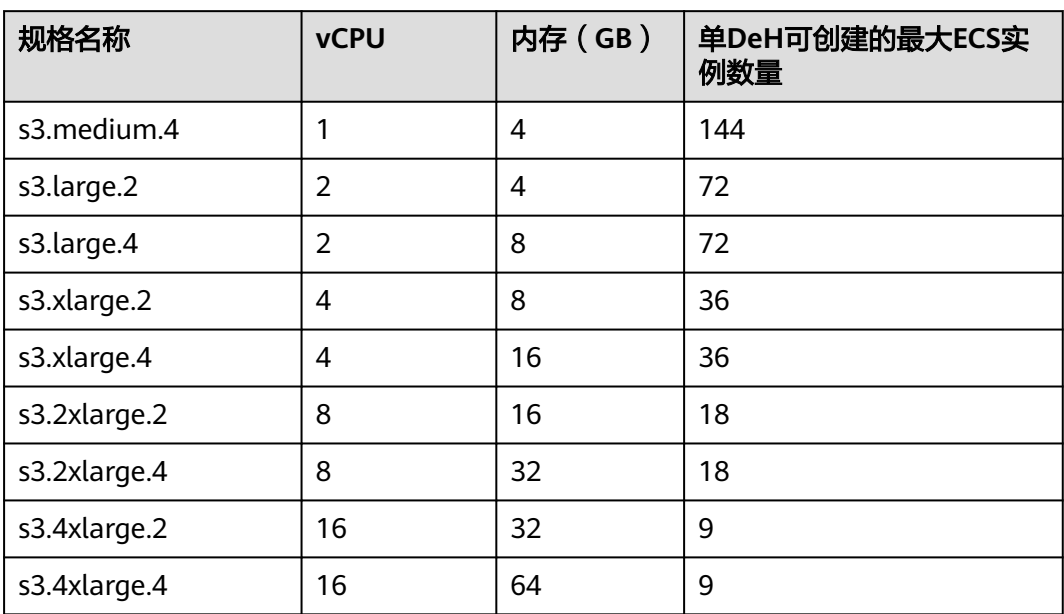

## **1.4.3** 通用计算增强型

## 概述

相比通用计算型,通用计算增强型专属主机是CPU独享型实例,实例间无CPU资源争 抢,性能强劲稳定,同时搭载全新网络加速引擎,以及DPDK(Data Plane Development Kit)快速报文处理机制,提供更高的网络性能,满足不同场景需求。

通用计算增强型类别的专属主机目前支持c6和c6\_pro型。

● c6和c6\_pro型专属主机可用于部署C6型云服务器。

## 专属主机规格

表 **1-10** c6 型专属主机规格

| 专属主机<br>类型 | CPU数<br>量<br>(Sock<br>ets) | 物理内核 | 硬件规格                                                                                     | <b>vCPUs</b> |
|------------|----------------------------|------|------------------------------------------------------------------------------------------|--------------|
| с6         |                            | 22   | • CPU: Cascade Lake 6266 (主频<br>3.00 GHz, 睿频3.40 GHz)<br>• Memory: $148$ GB (=151552 MB) | 74           |

#### 表 **1-11** c6\_pro 型专属主机规格

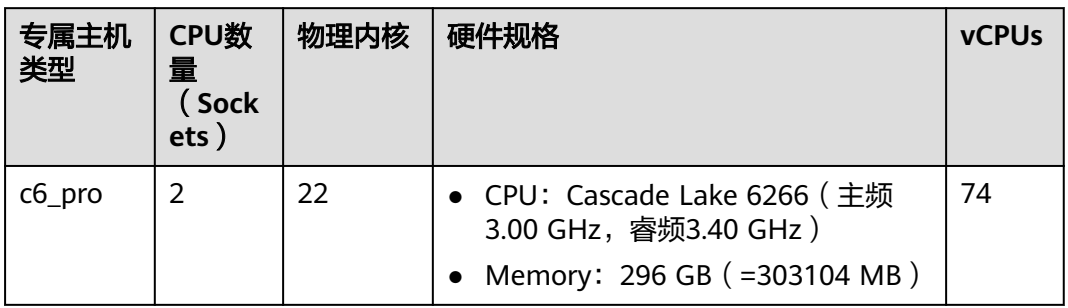

## 支持的云服务器规格

#### 表 **1-12** c6 型专属主机可部署的云服务器规格

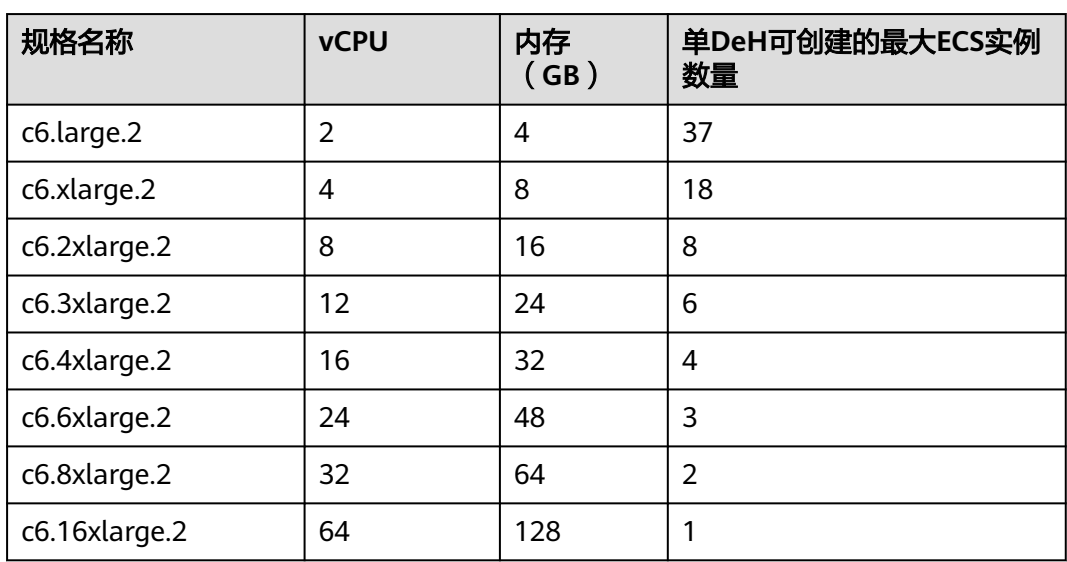

#### 表 **1-13** c6\_pro 型专属主机可部署的云服务器规格

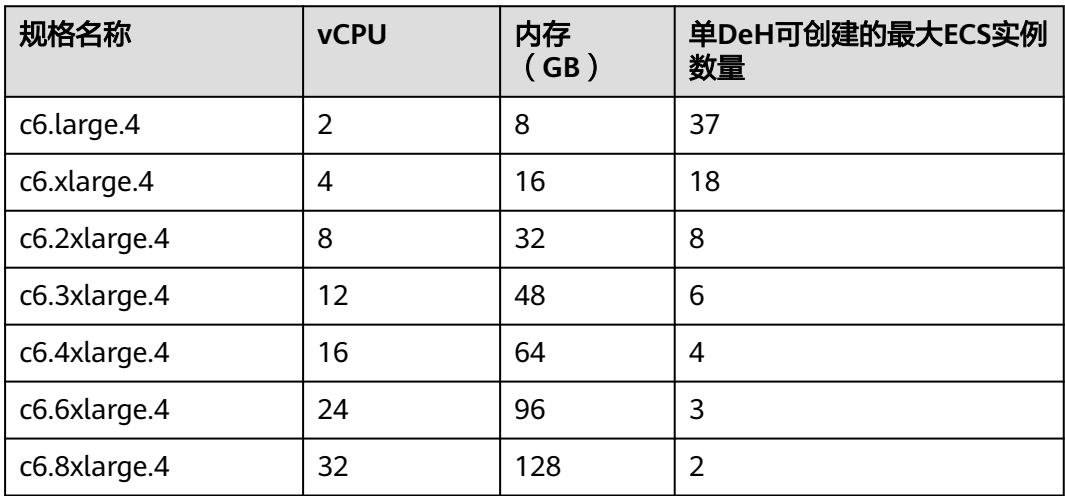

<span id="page-13-0"></span>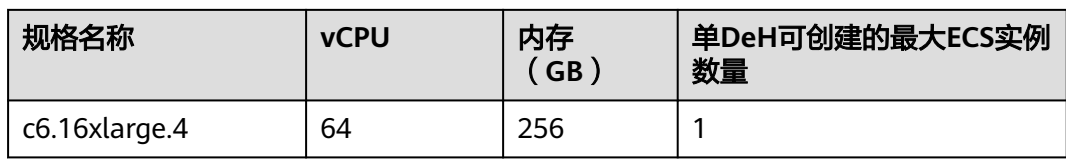

## **1.4.4** 内存优化型

## 概述

内存优化型类别的专属主机适合处理内存中的大型数据集,搭载Intel Xeon SkyLake全 新一代CPU,同时搭载全新网络加速引擎,以及DPDK (Data Plane Development Kit)快速报文处理机制,提供更高的网络性能,提供最大512GB基于DDR4的内存实 例,是高内存计算应用的合适选择。

## 专属主机规格

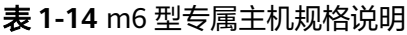

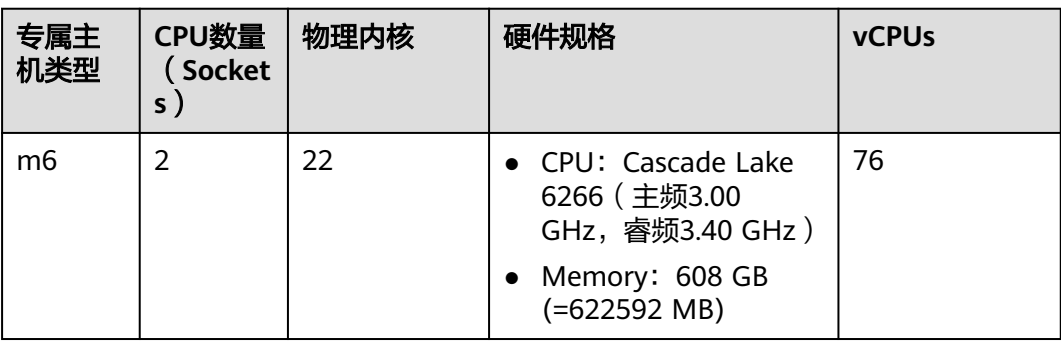

## 说明

专属主机规格中的vCPUs计算公式: vCPUs = (槽位数 \* CPU核数 \* 单核线程数 - CPU开销) \* CPU超分比

● m6型专属主机 vCPUs计算公式:vCPUs = (2 \* 22 \* 2 - 12) \* 1 = 76

## 支持的云服务器规格

表 **1-15** m6 型专属主机可部署的云服务器规格

| 规格名称         | <b>vCPU</b> | 内存(GB) | 单DeH可创建的最大ECS实例<br>数量 |
|--------------|-------------|--------|-----------------------|
| m6.large.8   |             | 16     | 37                    |
| m6.xlarge.8  | 4           | 32     | 18                    |
| m6.2xlarge.8 | 8           | 64     | 8                     |

<span id="page-14-0"></span>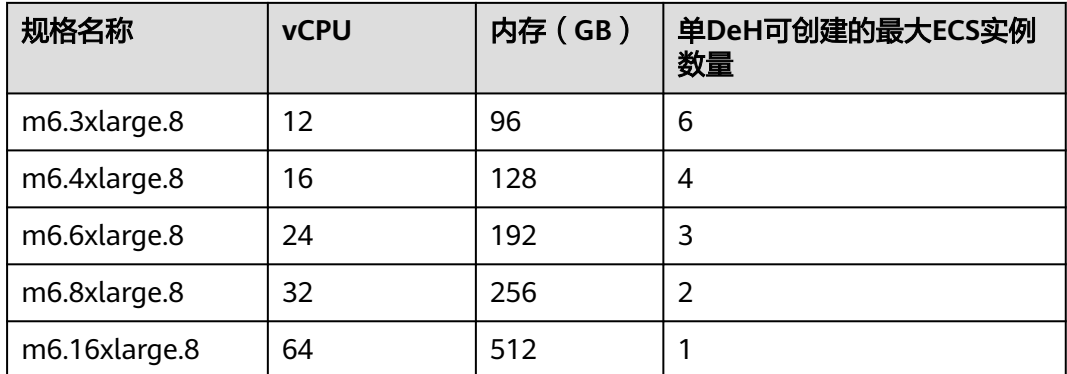

# **1.5** 生命周期

一台专属主机从创建到释放的整个生命周期会经历不同状态,如表**1-16**所示。

| 状态  | 状态属性 | 说明                                                            |
|-----|------|---------------------------------------------------------------|
| 正常  | 稳定状态 | 专属主机正常运行状态。<br>在这个状态的专属主机可以运行您的业务。                            |
| 故障  | 故障状态 | 专属主机出现故障。<br>在这个状态下的专属主机不能对外提供业<br>务,需要联系客服进行处理。              |
| 已删除 | 中间状态 | 专属主机已经删除。<br>在这个状态下的专属主机不能对外提供业<br>务,几分钟后专属主机界面上对应的资源会<br>消失。 |

表 **1-16** 专属主机状态说明

# **1.6** 基本概念

在使用专属主机时,您需要了解如下基本概念:

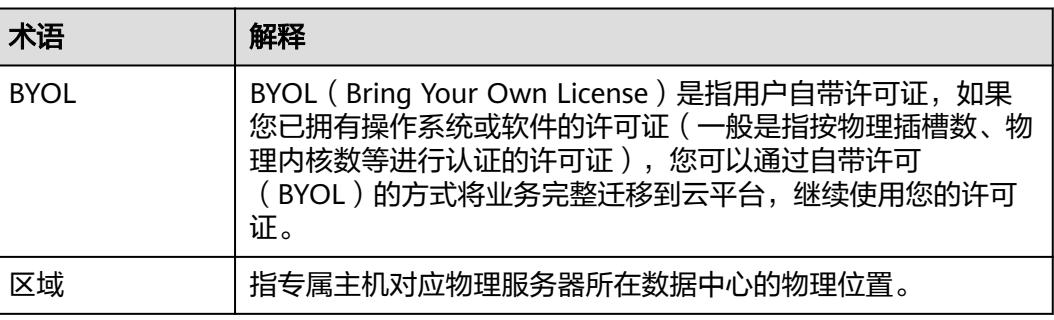

<span id="page-15-0"></span>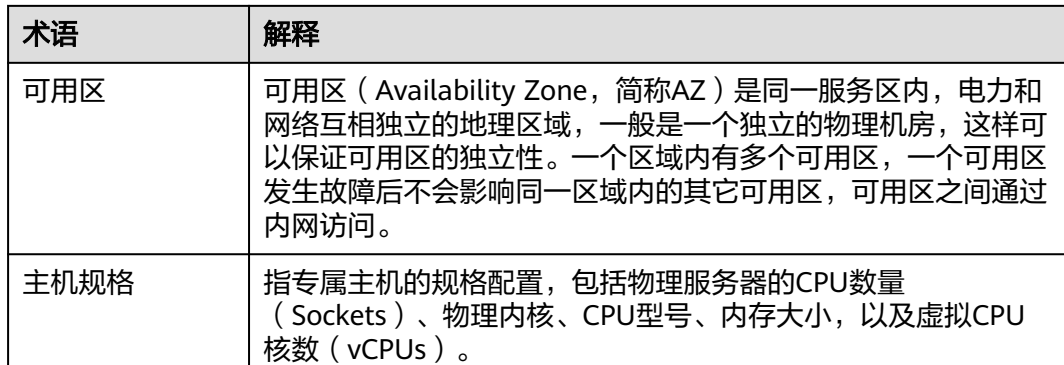

# **1.7** 计费说明

## 计费项

计费项分为包含服务和关联服务两类。

- 包含服务:
	- 专属主机服务,用户需要为专属主机DeH对应物理服务器上的所有资源付 费,包括CPU、内存以及本地盘。
	- 专属弹性云服务器,您可以在专属主机中创建指定规格的专属弹性云服务 器,专属弹性云服务器免费,但关联的IP、带宽等需要单独收费。
- 关联服务(用户根据需求单独购买,按需使用按量付费,DEH到期后,关联服务 仍然正常收费,用户需要自行释放关联服务):
	- 弹性公网IP:按照IP个数来收费。
	- 公网带宽:采用按流量和按带宽两种计费模式。
	- 云硬盘:用户可灵活选择多种云硬盘规格。

## 计费模式

- 1. 计费模式:按需计费,即按照专属主机实际使用时长计费,按小时结算。
- 2. 计费量纲:以物理服务器台数作为计费量纲,新购、扩容场景购买数量不得低于1 台。

## **1.8** 权限管理

## 背景介绍

如果您需要对云上的专属主机资源,给企业中的员工设置不同的访问权限,以达到不 同员工之间的权限隔离,您可以使用统一身份认证服务(Identity and Access Management,简称IAM)进行精细的权限管理。该服务提供用户身份认证、权限分 配、访问控制等功能,可以帮助您安全的控制云资源的访问。

通过IAM,您可以在帐号中给员工创建IAM用户,并使用策略来控制他们对云资源的访 问范围。例如您的员工中有负责软件开发的人员,您希望他们拥有DeH的使用权限, 但是不希望他们拥有删除DeH等高危操作的权限,那么您可以使用IAM为开发人员创

建用户,通过授予仅能使用DeH,但是不允许删除DeH的权限,控制他们对DeH资源 的使用范围。

如果帐号已经能满足您的要求,不需要创建独立的IAM用户进行权限管理,您可以跳 过本章节,不影响您使用DeH服务的其他功能。

IAM是提供权限管理的基础服务,无需付费即可使用,您只需要为您帐号中的资源进 行付费。关于IAM的详细介绍,请参见《统一身份认证服务用户指南》。

#### **DeH** 权限

默认情况下,帐号管理员创建的IAM用户没有任何权限,需要将其加入用户组,并给 用户组授予策略或角色,才能使得用户组中的用户获得对应的权限,这一过程称为授 权。授权后,用户就可以基于被授予的权限对云服务进行操作。

DeH部署时通过物理区域划分,为项目级服务。授权时, "作用范围"需要选择"区 域级项目",然后在指定区域对应的项目中设置相关权限,并且该权限仅对此项目生 效;如果在"所有项目"中设置权限,则该权限在所有区域下的项目中都生效。访问 DeH时,需要先切换至授权区域。

根据授权精度分为角色和策略。

- 角色: IAM最初提供的一种根据用户的工作职能定义权限的粗粒度授权机制。该 机制以服务为粒度,提供有限的服务相关角色用于授权。由于各服务之间存在业 务依赖关系,因此给用户授予角色时,可能需要一并授予依赖的其他角色,才能 正确完成业务。角色并不能满足用户对精细化授权的要求,无法完全达到企业对 权限最小化的安全管控要求。
- 策略: IAM最新提供的一种细粒度授权的能力,可以精确到具体服务的操作、资 源以及请求条件等。基于策略的授权是一种更加灵活的授权方式,能够满足企业 对权限最小化的安全管控要求。例如:针对DeH服务,帐号管理员能够控制IAM 用户仅能对某一类专属主机资源进行指定的管理操作。

表**1-17**包括了DeH的所有系统权限。

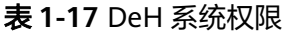

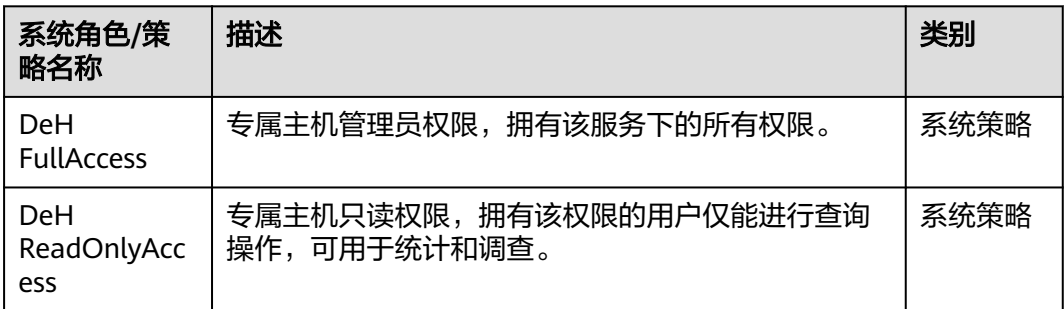

表**[1-18](#page-17-0)**列出了DeH常用操作与系统权限的授权关系,您可以参照该表选择合适的系统 权限。

#### <span id="page-17-0"></span>表 **1-18** 常用操作与系统权限的关系

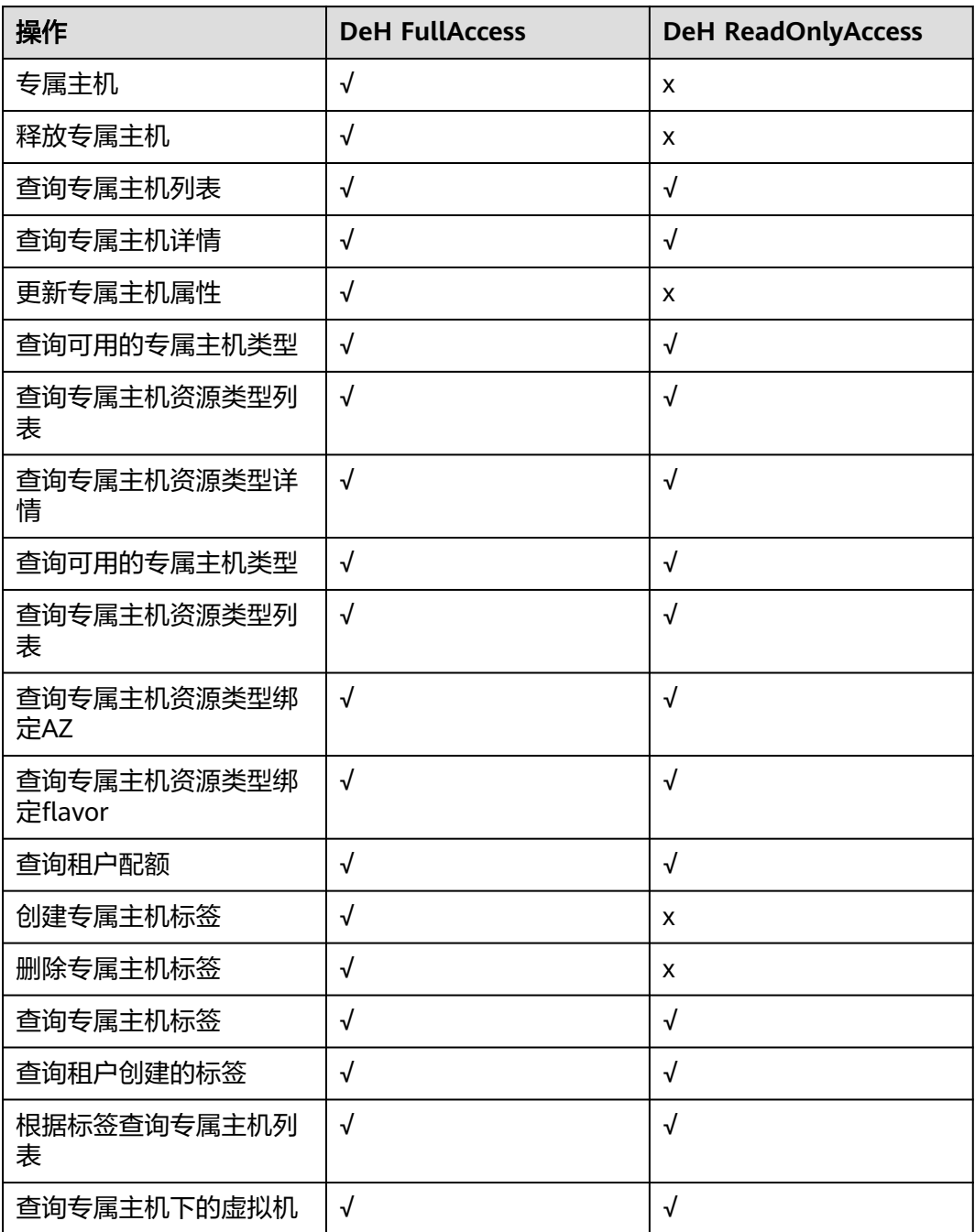

# **1.9** 使用限制

- 弹性伸缩服务自动创建的云服务器不会调度到专属主机上,但是对专属主机上创 建的云服务器手动添加到弹性伸缩组不做功能限制。
- 带本地盘、GPU等特殊云服务器不支持在专属主机之间以及公共池与专属主机之 间迁移。

# <span id="page-18-0"></span>**1.10** 云服务器功能对比

运行在专属主机和普通ECS主机上的云服务器所支持的功能基本相同,仅表**1-19**所列功 能不同。

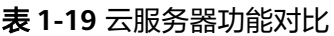

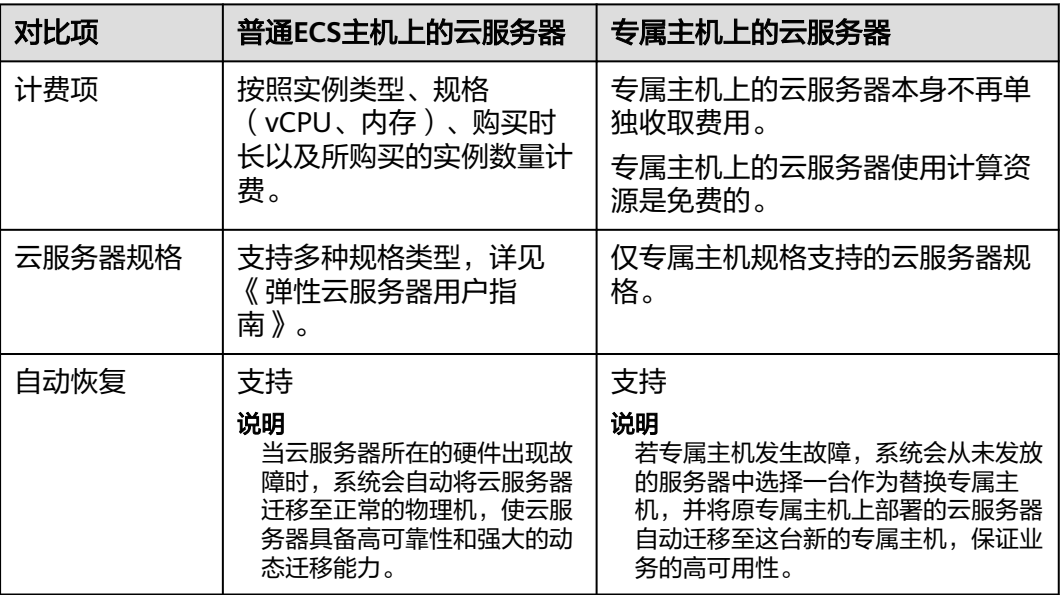

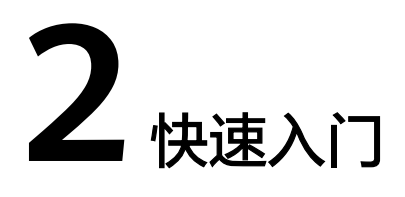

# <span id="page-19-0"></span>**2.1** 分配专属主机

## 操作场景

用户初次分配专属主机,或因自身需求,需要申请更多的专属主机。

## 操作流程

- 1. 登录管理控制台。
- 2. 单击管理控制台左上角的  $^\mathbb{Q}$  , 选择区域和项目。
- 3. 选择"计算 > 专属主机"。 进入专属主机信息页面。
- 4. 单击"分配专属主机"。 进入专属主机分配向导页面。
- 5. 设置专属主机的参数。

## 表 **2-1** 参数说明

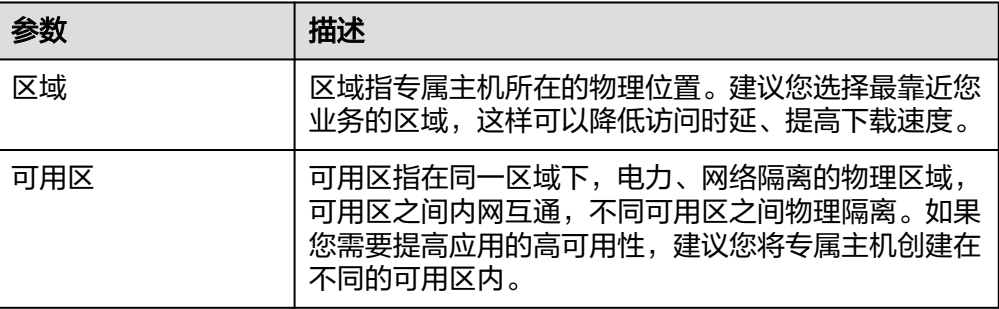

<span id="page-20-0"></span>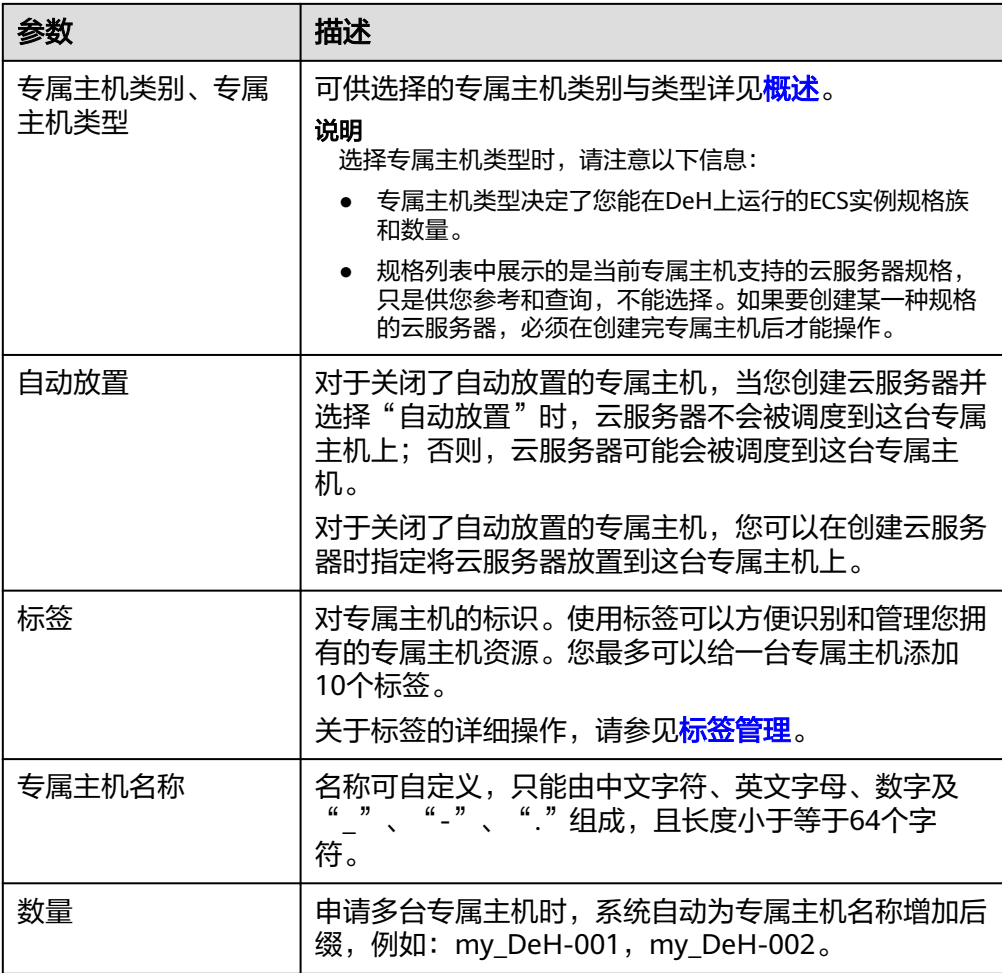

- 6. 单击页面右下角的"立即分配"。
- 7. 进入规格确认页面,确认信息无误后,单击页面右下角的立即分配。

## 执行结果

返回专属主机列表,您可以看到新建的专属主机。创建需要一定时间,如果无法立即 看见,请您尝试刷新页面。当专属主机的状态变为"正常"时,您可以正常使用专属 主机。

## 后续操作

您可以执行以下任意一种操作:

- 在专属主机资源中部署云服务器
- [将公共资源池的云服务器迁移至专属主机上](#page-29-0)

# **2.2** 在专属主机资源中部署云服务器

### 操作场景

当您拥有一台专属主机后,您可以在专属主机上创建相应规格族的云服务器。

## 前提条件

在专属主机上创建云服务器前,您必须先完成以下工作:

- 申请专属主机
- 如果不使用系统自动创建的默认安全组,您必须在目标区域创建一个安全组,并 添加能够满足您业务需求的安全组规则。
- 创建云服务器时选择密钥对登录方式,必须在目标区域创建一个密钥对。

## 操作流程

- 1. 登录管理控制台。
- 2. 单击管理控制台左上角的 <sup>Q</sup> , 选择区域和项目。
- 3. 选择"计算 > 专属主机"。 进入专属主机信息页面。
- 4. 在专属主机列表中,找到待创建云服务器的主机,单击"操作"中的"创建云服 务器"。

进入创建云服务器页面。

具体操作请参见《弹性云服务器用户指南》。

#### 说明

- 如果单击界面右上方的"创建云服务器"创建云服务器,该场景为"不指定专属主机创 建云服务器"。此时,要求租户的专属主机资源中,至少有一台专属主机的自动部署功 能处于开启状态。
- 选择云服务器的类型时,应注意与专属主机类型的匹配关系。如果没有匹配类型的专属 主机资源,将无法创建云服务器。

## 执行结果

单击"返回云服务器控制台",等待云服务器创建成功。您还可以在列表中查看新建 云服务器的名称/ID、规格、私有IP地址等信息。

# **3** 专属主机管理

# <span id="page-22-0"></span>**3.1** 查看专属主机

## 操作场景

您可以在管理控制台查看专属主机的基本信息、状态,以及一台专属主机的资源总量 和使用量。

#### 操作流程

- 1. 登录管理控制台。
- 2. 单击管理控制台左上角的 <sup>Q</sup> ,选择区域和项目。
- 3. 选择"计算 > 专属主机"。 进入专属主机信息页面。
- 4. 在专属主机列表中,可以查询到以下信息:
	- 名称:专属主机名称。
	- 类型:专属主机类型。
	- 可用区:所属可用区。
	- 自动放置:自动放置开关状态。
	- 状态:专属主机状态。
	- vCPUs:vCPU数量(包括可用vCPU数量)。
	- 内存(包括可用内存)
	- Sockets:物理CPU插槽数。
	- 物理内核: 物理内核数。

### 相关操作

- [修改专属主机名称](#page-23-0)
- [设置专属主机自动部署功能](#page-23-0)

## <span id="page-23-0"></span>**3.2** 修改专属主机名称

## 操作场景

用户可以在管理控制台修改专属主机的名称。

## 操作流程

- 1. 登录管理控制台。
- 2. 单击管理控制台左上角的 <sup>Q</sup> ,选择区域和项目。
- 3. 选择"计算 > 专属主机"。 进入专属主机信息页面。
- 4. 在专属主机列表中,单击待修改的专属主机的名称。 进入该专属主机信息页面。
- 5. 修改主机名称后单击 。 如果需要放弃修改, 可单击×,
- 6. 或单击专属主机名称后面的 $\mathscr{I}$ 。 名称变为可编辑状态。

# **3.3** 设置专属主机自动部署功能

## 操作场景

用户可以对每台专属主机设置自动部署功能,即是否允许系统自动分配云服务器。

## 操作流程

- 1. 登录管理控制台。
- 2. 单击管理控制台左上角的 <sup>Q</sup> ,选择区域和项目。
- 3. 选择"计算 > 专属主机"。 进入专属主机信息页面。
- 4. 在专属主机列表中,找到待开启/关闭自动部署开关的主机,打开/关闭"自动放 置"的开关。

## 如何验证

假设您名下有两台专属主机(专属主机A、B的vCPUs容量分别为83/100、100/100, 内存容量分别为167/232、232/232),"自动放置"开关均为开启状态。在创建云服 务器时, "专属主机"项选择"自动放置"。那么, 系统会将云服务器创建专属主机B 上,以使各专属主机尽量均衡负载。

# <span id="page-24-0"></span>**3.4** 调整专属主机资源配额

## 什么是配额?

为防止资源滥用,平台限定了各服务资源的配额,对用户的资源数量和容量做了限 制。如您最多可以创建多少台弹性云服务器、多少块云硬盘。

如果当前资源配额限制无法满足使用需要,您可以申请扩大配额。

## 怎样查看我的配额?

- 1. 登录管理控制台。
- 2. 单击页面右上角的"My Quota"图标 。 系统进入"服务配额"页面。
- 3. 您可以在"服务配额"页面,查看各项资源的总配额及使用情况。 如果当前配额不能满足业务要求,请参考后续操作,申请扩大配额。

### 如何申请扩大配额?

目前系统暂不支持在线调整配额大小。

如您需要调整配额,请联系运营管理员。

## **3.5** 释放专属主机资源

#### 操作场景

用户对于不需要使用的专属主机资源,应及时释放。释放后停止对该专属主机的计 费。

## 前提条件

释放专属主机前,请确认该专属主机处于正常或故障状态,且该专属主机上无任何云 服务器。否则无法成功释放。

#### 操作流程

- 1. 登录管理控制台。
- 2. 单击管理控制台左上角的 <sup>©</sup> ,选择区域和项目。
- 3. 选择"计算 > 专属主机"。 进入专属主机信息页面。
- 4. 在专属主机列表中,找到待释放的主机,单击"操作"中的"释放"。 弹出"释放"对话框。
- 5. 单击"确定"确认释放专属主机资源。

## <span id="page-25-0"></span>执行结果

DeH列表不再显示已释放的专属主机资源。

# **3.6** 批量释放专属主机资源

## 操作场景

用户对于不需要使用的专属主机资源,应及时释放。释放后停止对该专属主机的计 费。

如果需要一次性释放多台专属主机资源,可使用批量方式进行操作。

#### 操作流程

- 1. 登录管理控制台。
- 2. 单击管理控制台左上角的  $\overline{Q}$  , 选择区域和项目。
- 3. 选择"计算 > 专属主机"。 进入专属主机信息页面。
- 4. 在专属主机列表中,勾选待释放的一台或多台专属主机。 也可以单击列表表头的复选框,同时选中当前页的所有专属主机。
- 5. 单击列表左上角的"释放"按钮。 弹出"释放"对话框。
- 6. 单击"确定"确认释放专属主机资源。

## 执行结果

DeH列表不再显示已释放的专属主机资源。

# 4 云服务器

# <span id="page-26-0"></span>**4.1** 查看专属主机上的云服务器

## 操作场景

用户可以在管理控制台查看每台专属主机上当前运行的云服务器的信息。

## 操作流程

- 1. 登录管理控制台。
- 2. 单击管理控制台左上角的 <sup>Q</sup> ,选择区域和项目。
- 3. 选择"计算 > 专属主机"。 进入专属主机信息页面。
- 4. 在专属主机列表中,单击待查看的专属主机的名称。 进入该专属主机信息页面。
- 5. 在"专属主机上的云服务器"区域,可以查看到该专属主机上的云服务器的以下 信息:
	- 名称
	- 状态
	- 规格
	- 所用镜像
	- 私有IP地址
	- 弹性公网IP

## 后续处理

[专属主机上云服务器的生命周期管理](#page-27-0)

# <span id="page-27-0"></span>**4.2** 专属主机上云服务器的生命周期管理

#### 操作场景

用户可以在管理控制台对专属主机上的云服务器进行管理类操作,包括开机、关机、 重启、删除。

## 操作流程

- 1. 登录管理控制台。
- 2. 单击管理控制台左上角的 <sup>©</sup> ,选择区域和项目。
- 3. 选择"计算 > 专属主机"。 进入专属主机信息页面。
- 4. 在专属主机列表中,单击专属主机的名称。 进入该专属主机信息页面。
- 5. 在"专属主机上的云服务器"区域的云服务器列表中,找到待操作的云服务器, 单击"操作"中的选项,对云服务器进行生命周期管理。或勾选待操作的云服务 器,单击上方的动作按钮,对云服务器进行生命周期管理。 可用动作包括:
	- 变更规格(仅在云服务器处于关机状态时可选)
	- 开机(仅在云服务器处于关机状态时可选)
	- 关机(仅在云服务器处于开机状态时可选)
	- 重启(仅在云服务器处于开机状态时可选)
	- 删除
	- 创建

#### 相关操作

在专属主机信息页面的"专属主机上的云服务器"区域,还可以通过"创建"按钮创 建云服务器。

具体操作请参见《弹性云服务器用户指南》。

#### 说明

● 选择云服务器的类型时,应注意与专属主机类型的匹配关系。如果没有匹配类型的专属主机 资源,将无法创建云服务器。

# **4.3** 专属主机上云服务器的生命周期批量管理

#### 操作场景

用户可以在管理控制台对专属主机上的云服务器的进行批量管理类操作,包括批量开 机、批量关机、批量重启、批量删除。

## <span id="page-28-0"></span>操作流程

- 1. 登录管理控制台。
- 2. 单击管理控制台左上角的 ©, 选择区域和项目。
- 3. 选择"计算 > 专属主机"。 进入专属主机信息页面。
- 4. 在专属主机列表中,单击专属主机的名称。 进入该专属主机信息页面。
- 5. 在"专属主机上的云服务器"区域的云服务器列表中,勾选待操作的一台或多台 云服务器。

也可以单击列表表头的复选框,同时选中当前页的所有云服务器。

#### 说明

除删除动作以外,其他批量管理操作要求所选的多台云服务器处于相同状态。

- 6. 单击列表上方的按钮,对云服务器进行批量管理。 可用动作包括:
	- 开机(仅在云服务器处于关机状态时可选)
	- 关机(仅在云服务器处于开机状态时可选)
	- 重启(仅在云服务器处于开机状态时可选)
	- 创建

# **4.4** 专属主机上云服务器的规格变更

## 操作场景

当专属主机上的云服务器规格无法满足业务需要时,可参考本章节变更规格,升级云 服务器的vCPU、内存。

## 操作流程

- 1. 登录管理控制台。
- 2. 单击管理控制台左上角的 , 选择区域和项目。
- 3. 选择"计算 > 专属主机"。 进入专属主机信息页面。
- 4. 在专属主机列表中,单击专属主机的名称。 进入该专属主机详情页面。
- 5. 在"专属主机上的云服务器"区域的云服务器列表中,查询待变更云服务器状 态。
- 6. 如果云服务器状态不是关机状态,单击"操作"中的"更多 > 关机"。
- 7. 待云服务器状态变为"关机"状态时,单击"操作"中的"变更规格"。 系统跳转至弹性云服务器界面,详细的变更规格操作请参见《弹性云服务器用户 指南》。

# <span id="page-29-0"></span>**4.5** 专属主机上云服务器迁移

## 操作场景

云服务器可以在专属主机与公共资源池之间迁移,具体包括:

- 将创建在专属主机上的云服务器迁移至其他专属主机。
- 将创建在专属主机上的云服务器迁移至公共资源池,即不再部署在专属主机上。
- 将公共资源池的云服务器迁移至专属主机上,成为专属主机上创建的云服务器。

#### 说明

此场景需要在弹性云服务器页面操作,具体请参见《弹性云服务器用户指南》的"迁移云 服务器"章节。

#### 迁移须知

关机状态的云服务器才能执行迁移操作。

## 操作步骤

- 1. 登录管理控制台。
- 2. 单击管理控制台左上角的 <sup>Q</sup> ,选择区域和项目。
- 3. 选择"计算 > 专属主机"。 进入专属主机信息页面。
- 4. 在专属主机列表中,单击专属主机的名称。 进入该专属主机详情页面。
- 5. 在"专属主机上的云服务器"区域的云服务器列表中,查询待迁移云服务器状 态。
- 6. 如果云服务器状态不是关机状态,单击"操作"中的"更多 > 关机"。
- 7. 待云服务器状态变为"关机"状态时,单击"操作"中的"更多 > 迁移云服务 器"。

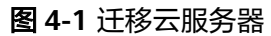

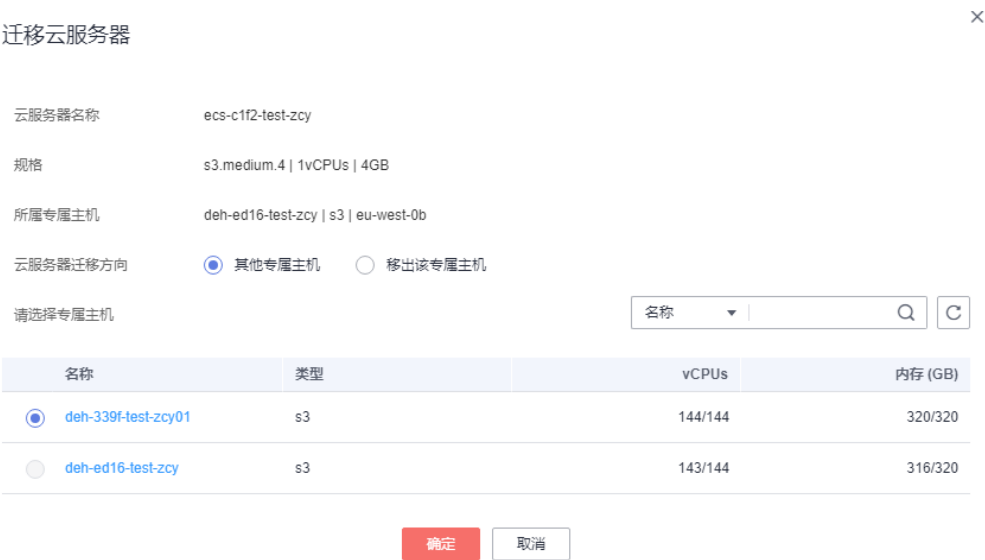

- 8. 在"迁移云服务器"页面,根据界面提示执行迁移云服务器操作。
	- 如果是迁移至其他专属主机,请选择"云服务器迁移方向:其他专属主 机"。
	- 如果是迁出至公共资源池,请选择"云服务器迁移方向:移出该专属主 机"。
- 9. 单击"确定",开始迁移云服务器。

说明

迁移中云服务器的状态变化与规格变更中云服务器的状态变化一样,由"调整中"变为初 始状态"关机"。

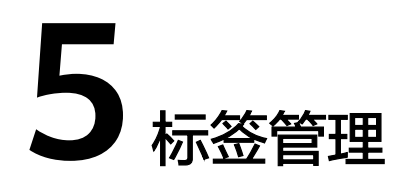

<span id="page-31-0"></span>标签是专属主机的标识。为专属主机添加标签,可以方便用户识别和管理拥有的专属 主机资源。

您可以在创建专属主机时添加标签,也可以在专属主机创建完成后,在详情页添加标 签,您最多可以给一台专属主机添加10个标签。

标签由两部分组成: "标签键"和"标签值",其中, "标签键"和"标签值"的命 名规则如表**5-1**所示。

表 **5-1** 标签命名规则

| 参数  | 规则                                                                                               | 样例           |
|-----|--------------------------------------------------------------------------------------------------|--------------|
| 标签键 | 不能为空。<br>$\bullet$<br>• 对于同一台专属主机,Key值唯<br>长度不超过36个字符。<br>• 只能包含数字、字母、"-"、<br>(1, 3)<br>$\Omega$ | Organization |
| 标签值 | 长度不超过43个字符。<br>• 只能包含数字、字母、"-"、<br>(1, 9)<br>$\circ$                                             | Apache       |

## 搜索目标专属主机

在专属主机列表页,您可以按"标签键+标签值"搜索目标专属主机。

- 1. 登录管理控制台。
- 2. 选择"计算 > 专属主机"。
- 3. 单击专属主机列表右上角的"标签搜索",展开查询页。

#### 图 **5-1** 按标签搜索

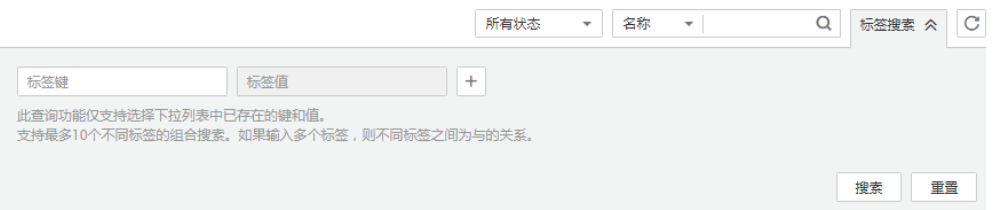

- 4. 输入待查询专属主机的标签。 标签键和标签值均不能为空,当标签键和标签值全匹配时,系统可以自动查询到 目标专属主机。
- 5. 单击 $\begin{array}{|c|c|c|}\n\hline\n+ & \multicolumn{1}{|c|}{\text{min}}\n\end{array}$ 系统支持不同标签的组合搜索,并取各个标签的交集。
- 6. 单击"搜索"。 系统根据标签键或标签值搜索目标专属主机。

# **6** 关键操作审计

<span id="page-33-0"></span>云审计服务 (Cloud Trace Service, CTS), 是云安全解决方案中专业的日志审计服 务,提供对各种云资源操作记录的收集、存储和查询功能,可用于支撑安全分析、合 规审计、资源跟踪和问题定位等常见应用场景。

# **6.1** 支持审计的关键操作列表

云审计支持的专属主机操作如表**6-1**所示。

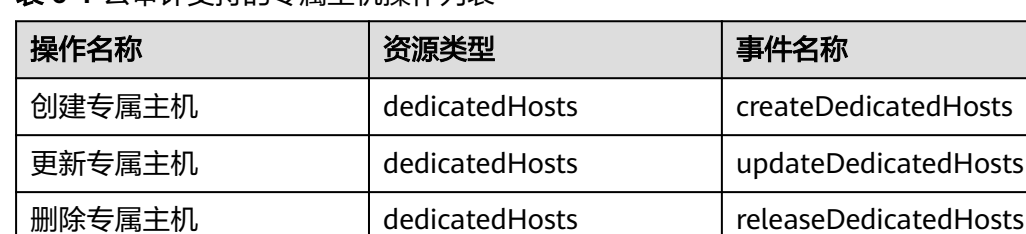

#### 表 **6-1** 云审计支持的专属主机操作列表

# **6.2** 查看审计日志

- 1. 登录管理控制台。
- 2. 单击管理控制台左上角的 <sup>Q</sup> ,选择区域和项目。
- 3. 单击"服务列表",选择"管理与部署 > 云审计服务",进入云审计服务信息页 面。
- 4. 单击左侧导航中的"事件列表",进入事件列表信息页面。
- 5. 事件列表支持通过筛选来查询对应的操作事件。当前事件列表支持四个维度的组 合查询,详细信息如下:
	- 事件类型、事件来源、资源类型和筛选类型。 在下拉框中选择查询条件。 其中筛选类型选择资源ID时,还需选择或者手动输入某个具体的资源ID。
	- 操作用户:在下拉框中选择某一具体的操作用户,此操作用户指用户级别, 而非租户级别。
- 事件级别:可选项为"所有事件级别"、"normal"、"warning"、 "incident",只可选择其中一项。
- 时间范围:可在页面右上角选择查询最近1小时、最近1天、最近1周及自定义 时间段的操作事件。
- 6. 在需要查看的记录左侧,单击 × 展开该记录的详细信息。
- 7. 在需要查看的记录右侧,单击"查看事件",弹出一个窗口,显示了该操作事件 结构的详细信息。

关于云审计事件结构的关键字段详解,请参见《云审计服务用户指南》。

# **7** 企业项目管理

<span id="page-35-0"></span>企业项目管理是一种云资源管理方式,将云资源按项目管理,实现项目内的资源管 理、成员管理。

专属主机支持企业项目管理,可以赋予不同人员对不同专属主机的管理权限。

## 创建企业项目并授权

在使用企业项目管理专属主机前,需要先按照图**7-1**创建企业项目并完成授权。

图 **7-1** 创建企业项目并授权

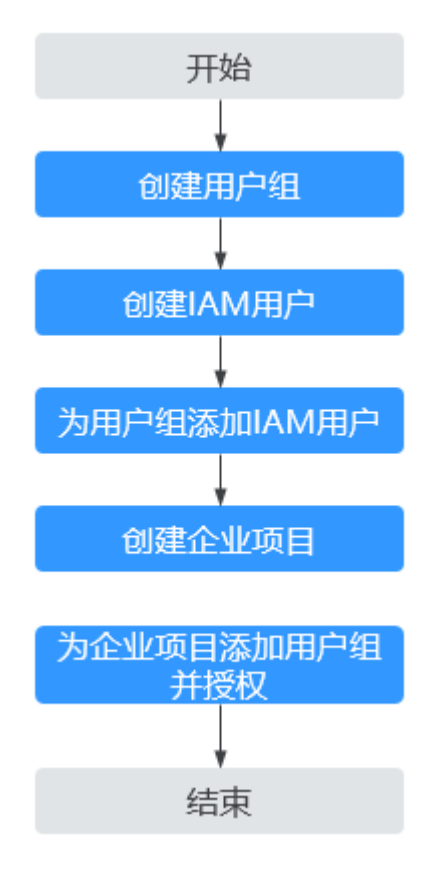

## 使用企业项目管理专属主机资源

- 在购买专属主机时选择企业项目。详[见分配专属主机](#page-19-0)。
- 在"企业项目管理"页面将专属主机资源迁入目标企业项目。

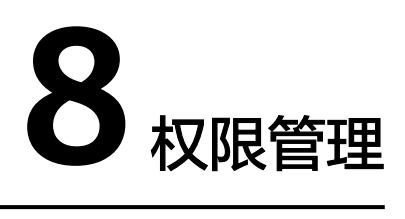

# <span id="page-37-0"></span>**8.1** 创建用户并授权使用 **DeH**

如果您需要对您所拥有的DeH进行精细的权限管理,您可以使用统一身份认证服务 (Identity and Access Management,简称IAM),通过IAM您可以:

- 根据企业的业务组织,在您的云帐号中,给企业中不同职能部门的员工创建IAM 用户,让员工拥有唯一安全凭证,并使用DeH资源。
- 根据企业用户的职能,设置不同的访问权限,以达到用户之间的权限隔离。
- 统一身份认证服务将DeH资源委托给更专业、高效的其他云帐号或者云服务,这 些帐号或者云服务可以根据权限进行代运维。

如果云帐号已经能满足您的要求,不需要创建独立的IAM用户,您可以跳过本章节, 不影响您使用DeH服务的其它功能。

本章节为您介绍对用户授权的方法,操作流程如图**[8-1](#page-38-0)**所示。

## 前提条件

给用户组授权之前,请您了解用户组可以添加的DeH系统权限,并结合实际需求进行 选择,DeH支持的系统权限,请参见: 权<mark>限管理</mark>。若您需要对除DeH之外的其它服务 授权,IAM支持服务的所有策略请参见<mark>系统权限</mark>。

## <span id="page-38-0"></span>示例流程

#### 图 **8-1** 给用户授权 DeH 权限流程

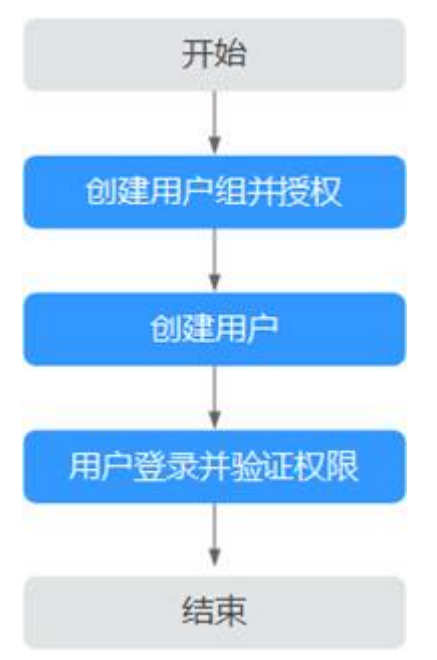

#### 1. [创建用户组并授权](https://support.huaweicloud.com/intl/zh-cn/eu-west-0-usermanual-iam/iam_01_0030.html)

在IAM控制台创建用户组,并授予专属主机权限"DeH ReadOnlyAccess"。

#### 2. [创建用户并加入用户组](https://support.huaweicloud.com/intl/zh-cn/eu-west-0-usermanual-iam/iam_01_0031.html)

在IAM控制台创建用户,并将其加入**1.**创建用户组并授权中创建的用户组。

#### 3. 用户登录并验证权限

新创建的用户登录控制台,切换至授权区域,验证权限:

- 在"服务列表"中选择专属主机服务,进入DeH主界面,单击右上角"购买 专属主机",如果无法购买专属主机(假设当前权限仅包含DeH ReadOnlyAccess),表示"DeH ReadOnlyAccess"已生效。
- 在"服务列表"中选择除专属主机服务外(假设当前策略仅包含ECS Viewer)的任一服务,若提示权限不足,表示"DeH ReadOnlyAccess"已 生效。

## **8.2** 创建 **DeH** 自定义策略

如果系统预置的DeH权限,不满足您的授权要求,可以创建自定义策略。

目前支持以下两种方式创建自定义策略:

- 可视化视图创建自定义策略:无需了解策略语法,按可视化视图导航栏选择云服 务、操作、资源、条件等策略内容,可自动生成策略。
- JSON视图创建自定义策略: 可以在选择策略模板后, 根据具体需求编辑策略内 容;也可以直接在编辑框内编写JSON格式的策略内容。

具体创建步骤请参见:《统一身份认证服务》的"创建自定义策略"章节。本章为您 介绍常用的DeH自定义策略样例。

## **DeH** 自定义策略样例

{

示例1:授权用户购买专属主机、释放专属主机。

```
 "Version": "1.1",
     "Statement": [
         {
              "Effect": "Allow",
              "Action": [
                  "deh:dedicatedHosts:create",
                  "deh:dedicatedHosts:create"
              ]
         }
     ]
}
```
● 示例2:拒绝用户释放专属主机。

拒绝策略需要同时配合其他策略使用,否则没有实际作用。用户被授予的策略 中,一个授权项的作用如果同时存在Allow和Deny,则遵循Deny优先。

如果您给用户授予DeH FullAccess的系统策略,但不希望用户拥有DeH FullAccess中定义的释放专属主机权限,您可以创建一条拒绝释放专属主机的策 略,然后同时将DeH FullAccess和拒绝策略授予用户,根据Deny优先原则,则用 户可以对DeH执行除了释放专属主机外的所有操作。拒绝策略示例如下:

```
{ 
                      "Version": "1.1", 
                      "Statement": [ 
                                         { 
                                                                "Action": [ 
                                                                                    "deh:dedicatedHosts:delete" 
 \blacksquare, \blacksquare, \blacksquare "Effect": "Deny" 
                                         } 
                    ] 
}
```
# **9** 常见问题

# <span id="page-40-0"></span>**9.1** 专属主机类

## **9.1.1** 什么是专属主机?

专属主机 (Dedicated Host, DeH), 是指用户可独享的专属物理主机资源。您可以 将云服务器创建在您的专属主机上,满足您对隔离性、安全性、性能的更高要求。同 时,您还可以在迁移业务至专属主机时,继续使用迁移前的服务器端软件许可,即支 持自带许可(BYOL),达到节省开支、提高对云服务器的自治等目的。

## **9.1.2** 在什么场景下需要分配专属主机?

专属主机能满足一些特殊场景的需求,比如对合规性、安全性有需求的行业,对性 能、稳定性及其敏感的场景等。更多信息,请参见<mark>应用场景</mark>。

## **9.1.3** 专属主机可以用来搭建网站吗?

可以。弹性云服务器或者专属主机上创建的弹性云服务器都可以用来搭建网站。

## **9.1.4** 专属主机可以自助创建吗?

可以,您直接在管理控制台创建即可。更多信息,请参[见分配专属主机](#page-19-0)。

## **9.1.5** 专属主机的 **Hypervisor** 类型是什么?

专属主机的Hypervisor类型为KVM,因此只能用来部署KVM类型的云服务器。

# **9.1.6** 专属主机有唯一标识码吗?

有,每台专属主机都提供一个唯一的ID编码。

#### <span id="page-41-0"></span>图 **9-1** 专属主机 ID

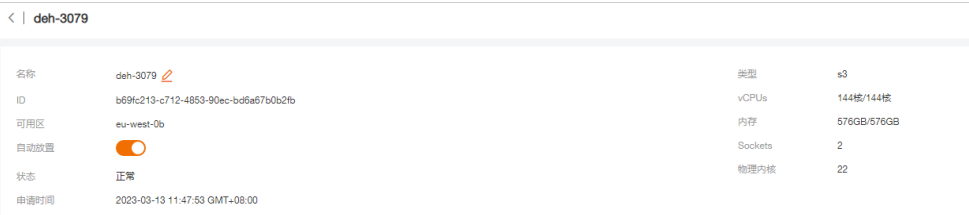

## **9.1.7** 专属主机与裸金属服务器的区别?

专属主机与裸金属服务器都有物理隔离、单租户专属使用的特点。两者的最大区别:

- 专属主机:获取主机的资源独享权,实际发放的资源依然是ECS实例。
- 裸金属服务器:获取一台物理机的使用权,未提供虚拟化平台,可以直接使用物 理机资源。

图 **9-2** 专属主机与裸金属服务器对比

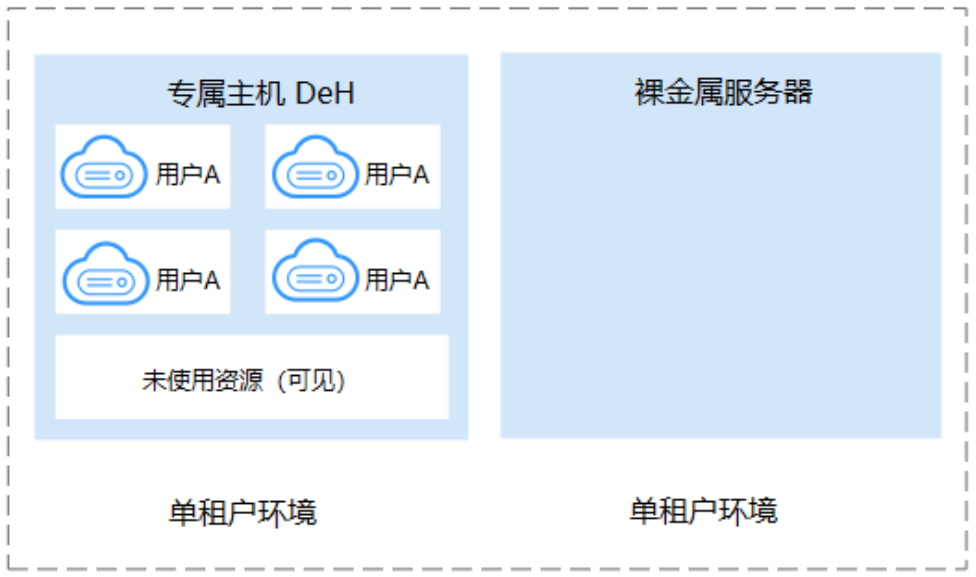

### 表 **9-1** 专属主机与裸金属服务器对比

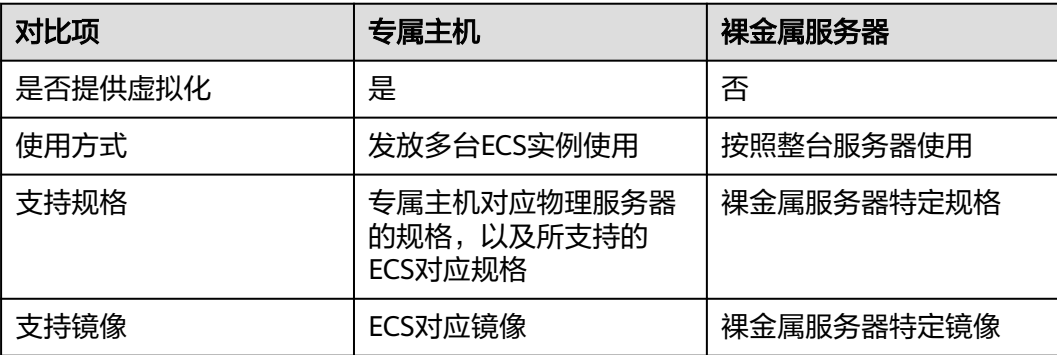

## <span id="page-42-0"></span>**9.1.8** 专属主机与专属云的区别?

● 场景方面

专属云可以配套专属分布式存储、专属企业存储、专属裸金属服务器等专属服 务,提供完整的资源隔离方案。

专属主机则只能提供计算隔离主机,使用更灵活,适合对计算资源隔离、使用灵 活性有要求的客户。

● 功能方面 专属云需要独立开通专属云帐号,专属云资源和公共ECS属于不同VPC,虚拟机不 能相互迁移。

专属主机上创建的虚拟机和公共ECS属于同一VPC,虚拟机可以相互冷迁移。

## **9.1.9** 专属主机与普通云服务器的区别?

专属主机是部署了虚拟化环境的专属物理服务器,用户独享整台物理服务器资源,与 其他租户的服务器物理隔离。用户申请后,可以在专属主机上创建虚拟机,支持用户 自主规划物理服务器资源。

普通云服务器是多个租户共享物理服务器资源。

## **9.1.10** 怎么查看一台专属主机上有多少可用资源?

在专属主机控制台页面可以看到每台专属主机的总资源和可用资源,vCPUs、内存的 表示形式为可用资源/总资源。

#### 图 **9-3** 专属主机可用资源查询

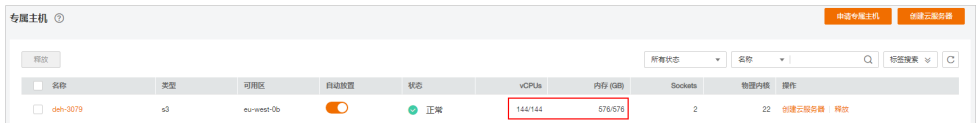

## **9.1.11** 专属主机支持扩容吗?

不支持,专属主机的硬件配置是按照发放虚拟机规格和数量规划好的。

## **9.1.12** 什么是自带许可(**BYOL**)?

如果您已拥有操作系统或软件的许可证(一般是指按物理插槽数、物理内核数等进行 认证的许可证),您可以通过自带许可(BYOL)的方式将业务完整迁移到云平台,继 续使用您的许可证。

## **9.1.13** 怎么在专属主机上使用自带许可(**BYOL**)?

按以下步骤操作:

- 1. 验证许可证条款是否支持在专属主机上使用您的软件许可。您可以向软件许可证 提供商确认,确认可以使用后,执行下一步。
- 2. 在专属主机内使用BYOL许可证时,您需要向您的软件许可提供方递交审核表单。 表单所需的DeH物理参数(比如vCPUs、内存、Sockets、物理内核)可以在DeH 管理控制台查看。

## <span id="page-43-0"></span>**9.1.14** 专属主机支持云硬盘吗?

专属主机不支持云硬盘,但专属主机上的云服务器支持挂载云硬盘。

## **9.1.15** 购买 **DeH** 时,有最少**/**最多购买数量限制吗?

DeH的最少购买数量没有限制:您可以购买一台或多台专属主机。

DeH的最多购买数量有限制:您可以通过[查看配额,](#page-24-0)查看您最多能购买的专属主机数 量,如需扩大购买专属主机的数量,可**如何申请扩大配额**。

# **9.2** 云服务器类

## **9.2.1** 在专属主机和共享宿主机上创建的云服务器有什么区别?

功能基本一致,计算性能和稳定性更有保障,专属主机物理资源由租户独享。

## **9.2.2** 在专属主机上创建云服务器有什么限制吗?

根据的专属主机类型提供对应的云服务器规格。更多信息,请参见<mark>规格族</mark>。

## **9.2.3** 能在同一台专属主机上创建不同规格的云服务器吗?

可以,专属主机上能够创建某一类型对应的一系列云服务器规格。

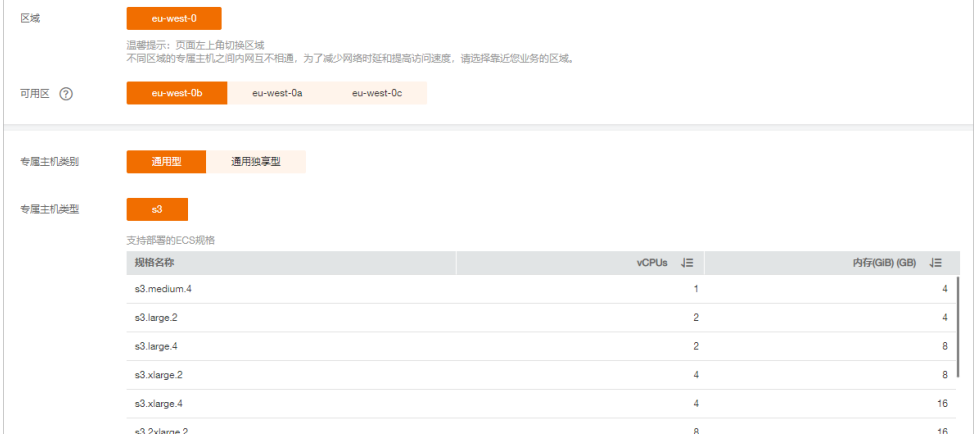

#### 图 **9-4** 专属主机支持的云服务器规格

## **9.2.4** 专属主机上的云服务器支持调整规格吗?

支持,您可以参考<mark>专属主机上云服务器的规格变更</mark>进行操作。

## **9.2.5** 为什么创建云服务器失败?

在专属主机资源上创建云服务器失败,可能由以下原因造成:

● 您所选择的云服务器规格不在您已有的专属主机支持范围内。 各类型专属主机支持的云服务器规格请参[见概述](#page-7-0)。

● 您的专属主机资源不足,无法创建您所选择的云服务器规格。 您可以查看专属主机的剩余vCPU和内存数量是否满足您所选择的云服务器规格。 如果资源不足,您需要申请新的专属主机资源,或删除当前专属主机上的部分云 服务器。

## <span id="page-44-0"></span>**9.2.6** 能将普通云服务器迁移到专属主机上吗?

可以,支持将专属主机上的云服务器迁移到公共资源池,也可以在专属主机之间迁 移,以及将普通云服务器迁移到专属主机上。

## **9.3** 计费类

## **9.3.1** 专属主机上部署的云服务器是否收费?

专属主机上的云服务器不再单独收取所用资源的费用。但是如果您的云服务器挂载了 云硬盘,或绑定了弹性公网IP,那么您仍需要为存储和弹性公网IP付费。

# **10** 修订记录

<span id="page-45-0"></span>修改记录累积了每次文档更新的说明。最新版本的文档包含以前所有文档版本的更新 内容。

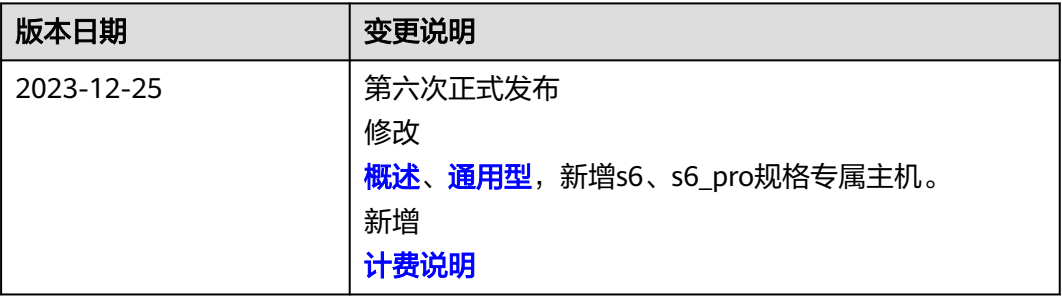

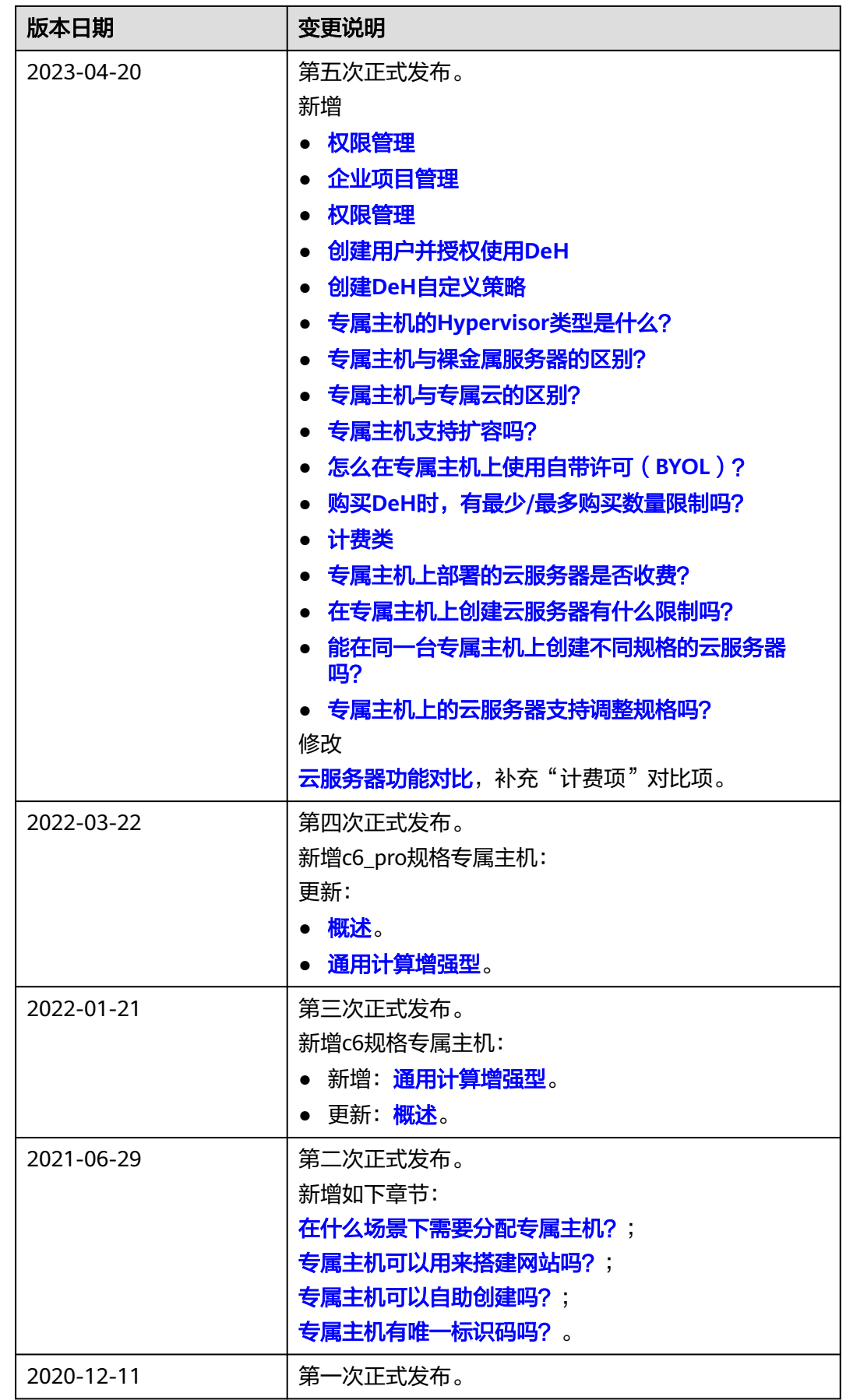